## Creating a family account for camp registration

*The below guidance is to show you how to create your new Trent Athletics Centre account ready to enroll into our youth programs and camp.*

- 1. Go to<https://trentathletics.perfectmind.com/>
- 2. Signup for a new account

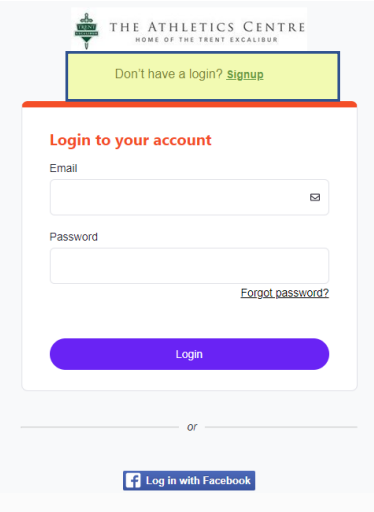

3. Enter your Personal Information to create your account

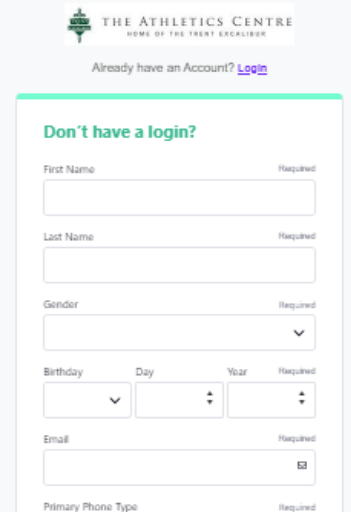

4. You will receive a confirmation email with your login information – username and temporary password. The first time you login with this password, it will ask you to reset your password.

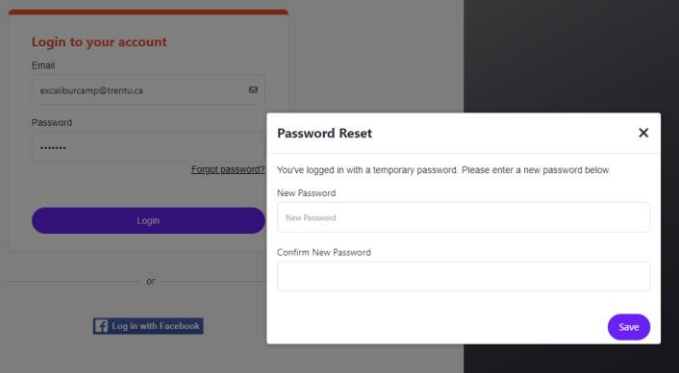

5. Your login screen will look like this (but your name on the right where it says Camp Enrolment!). This is where you can now add all your family members to one account.

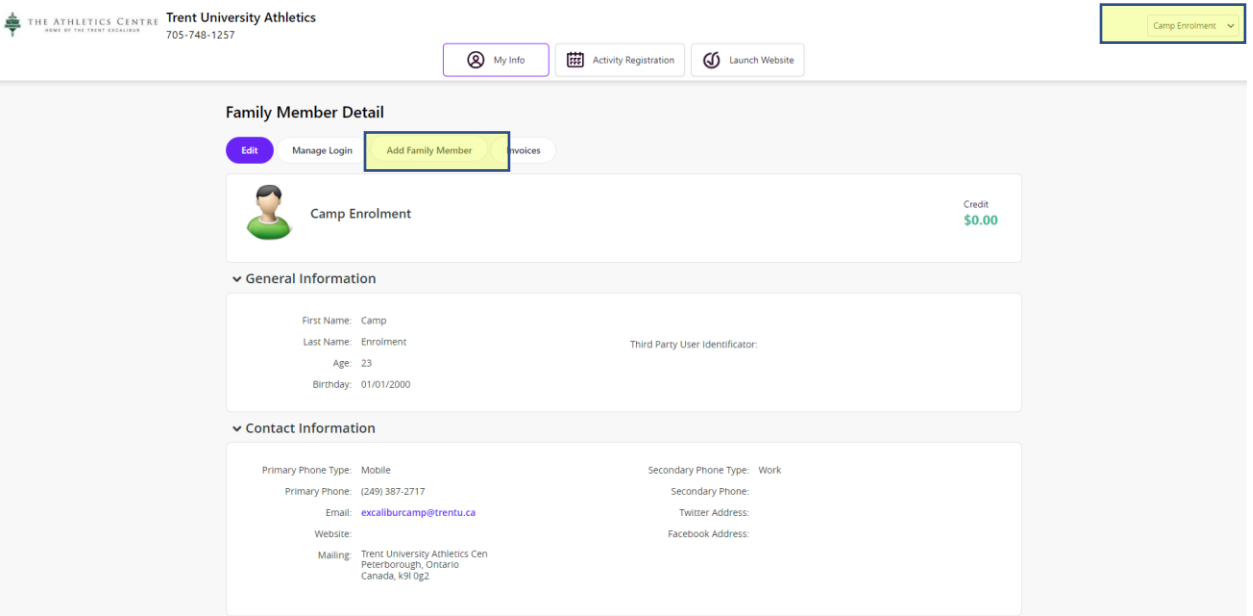

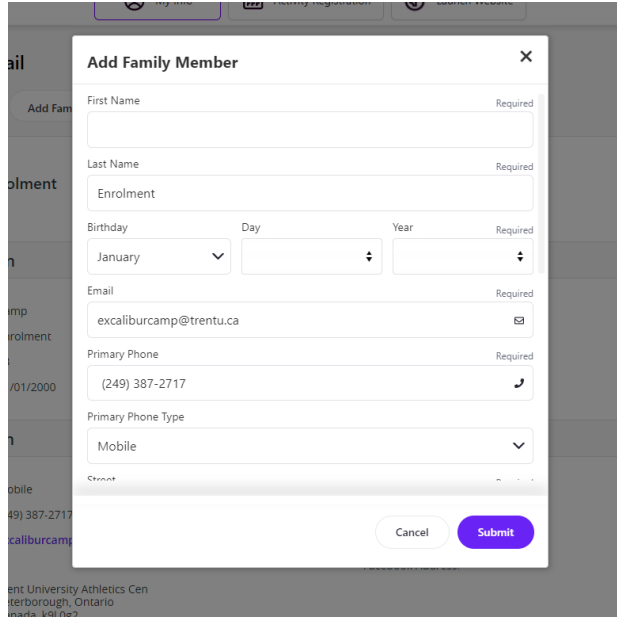

6. You will be able to view all members under the "Client List". Once you have added any child(ren) you're enrolling as family members, you'll be ready for camp enrolment on March  $1^{st}!$ <br>Client List

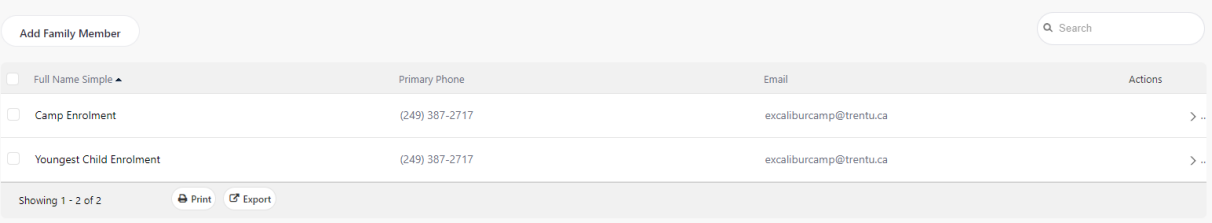

7. If you would like to save your finance information in your account before the day, then please follow the next steps. Click on the member profile of the adult/primary holder of the account.<br>Client List

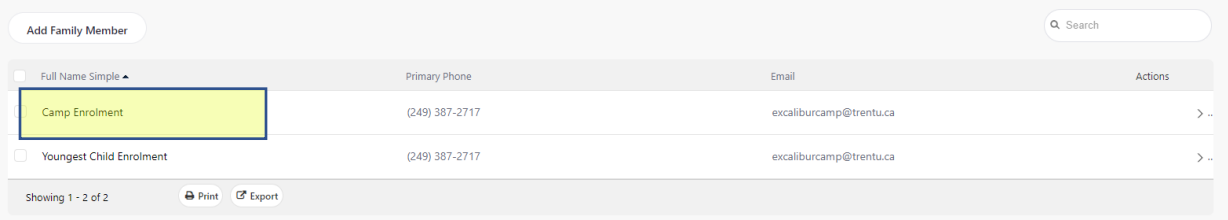

8. Scroll down to "Finance Information" and click the "+new" button.<br>  $\xi$ Backto Client List

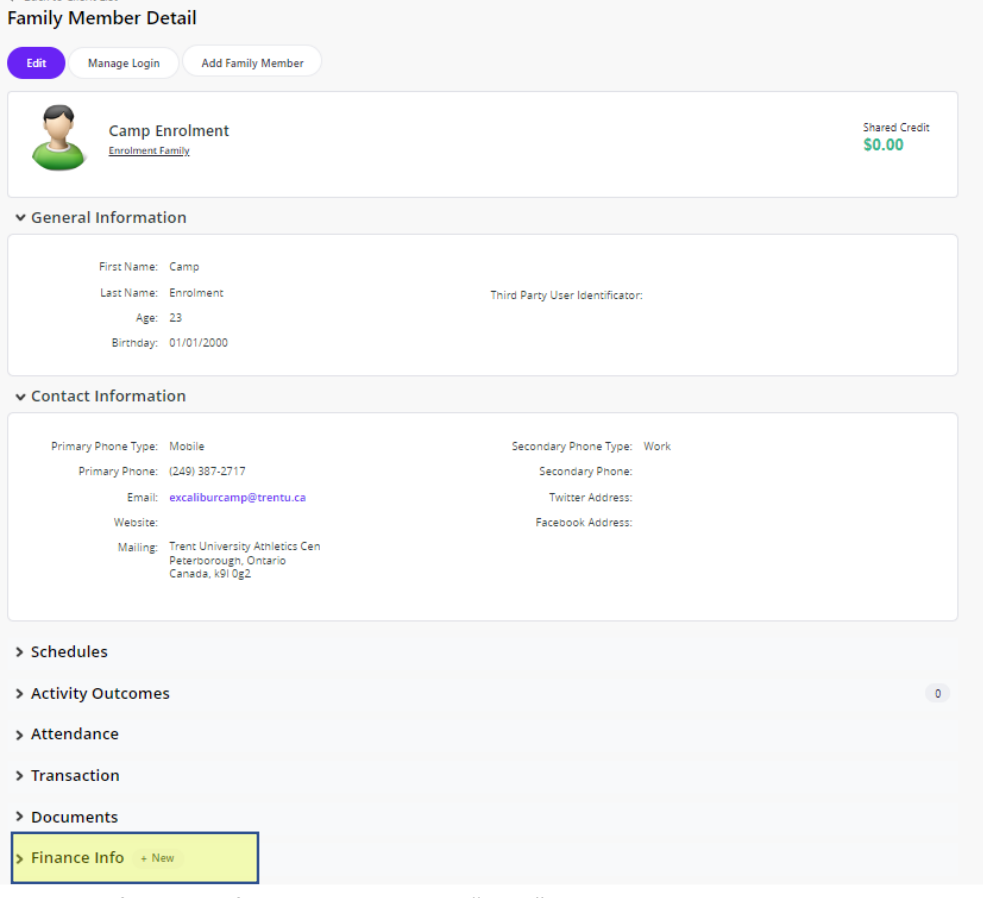

9. Add your finance information and click "save".

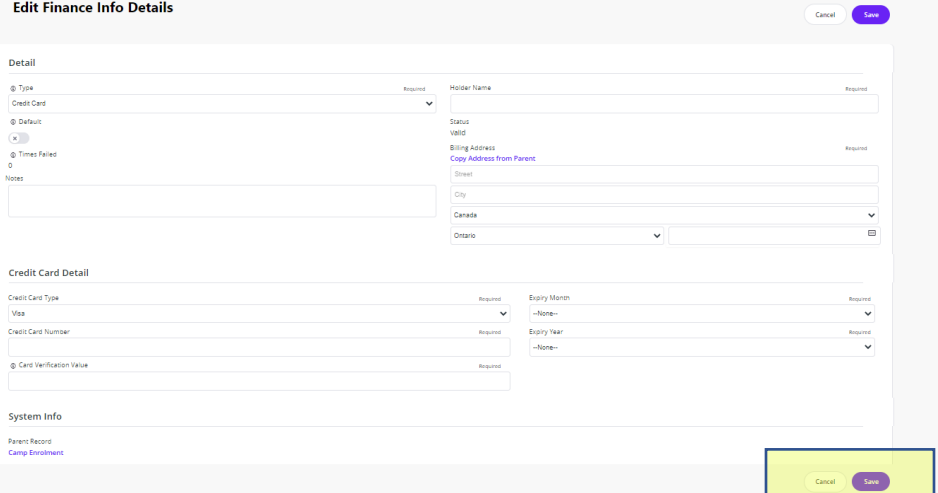

## Enrolling a child in camp

*The below guidance is to show you the steps to enroll a child at camp. This example is enrolling a child in our PA Day camp on April 28th, but the same steps will apply on March 1st for summer camp.*

10. Once you are logged in, click "Activity Registration" at the top of the page.

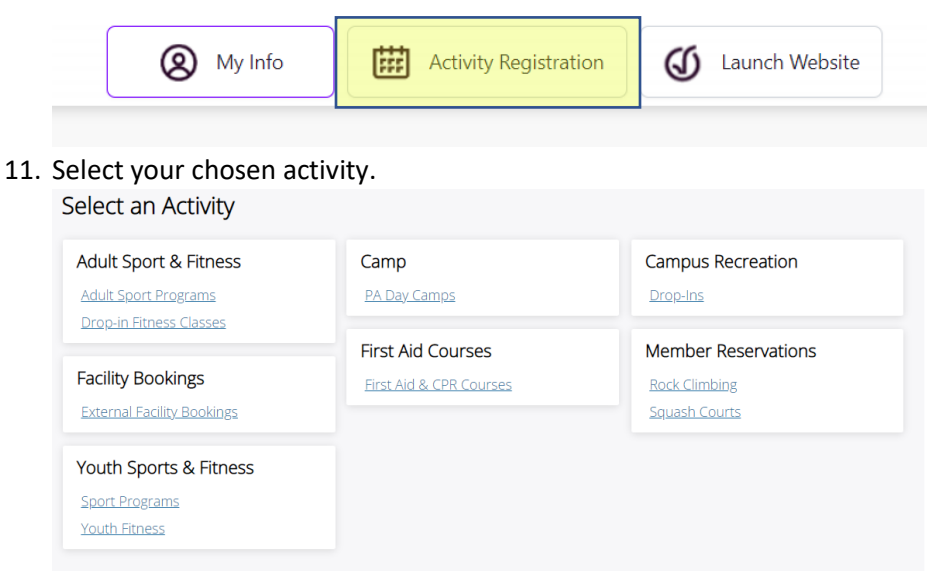

12. Find your chosen program and click "show" to expand the information. This will show you extra details such as dates, times, age restrictions, costs, and spaces left. Then click "Book".

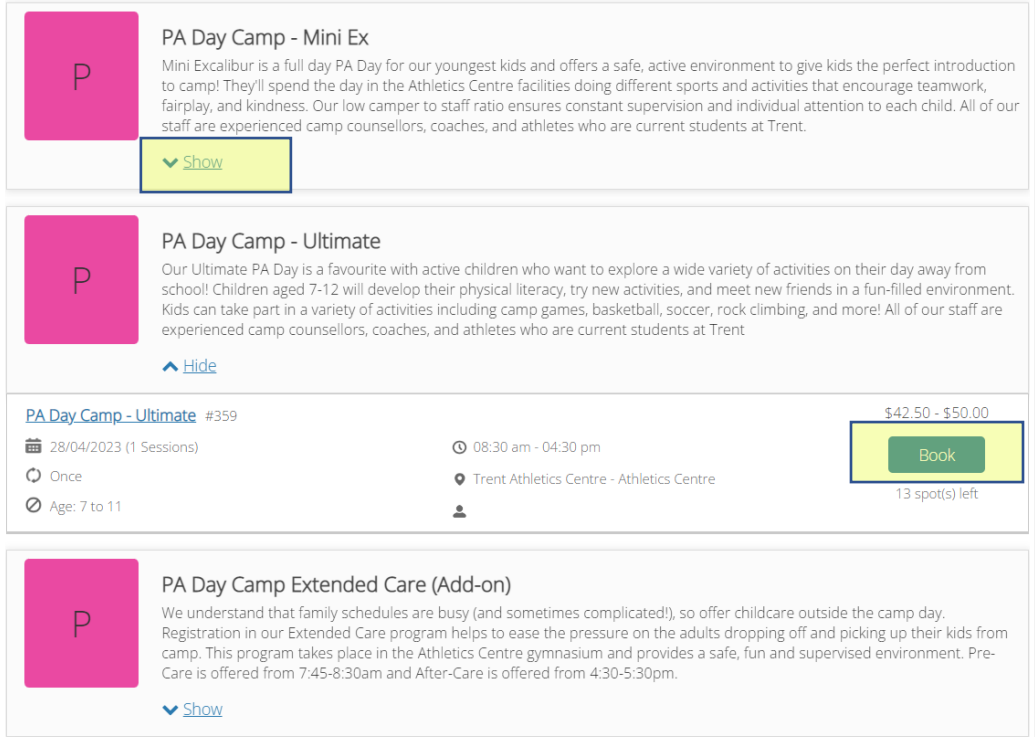

13. This will take you to a more detailed page for the session/program you have selected. Click "Book" again.

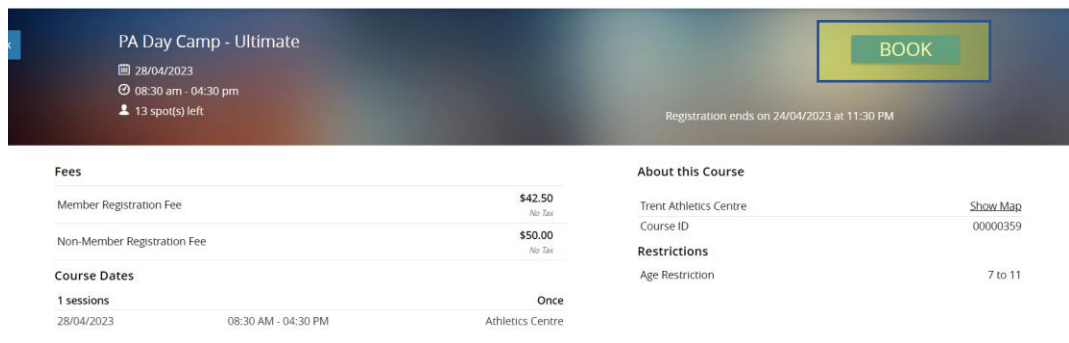

14. You will notice that the booking page will give you options on who is eligible or ineligible to enroll. This restriction will likely be based on age (if you see one). You will notice that the primary account holder in this example is ineligible, as they are too old.

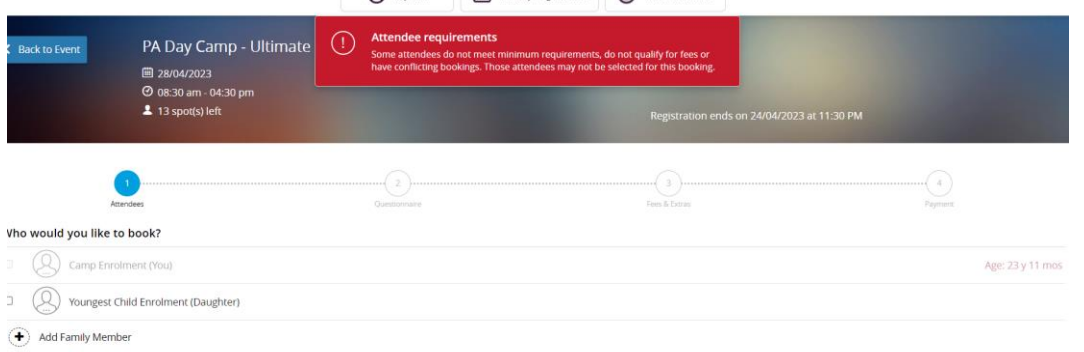

15. Once you select a family member who is eligible for the chosen program, it will "hold" the spot for you for 10 minutes. Click next.

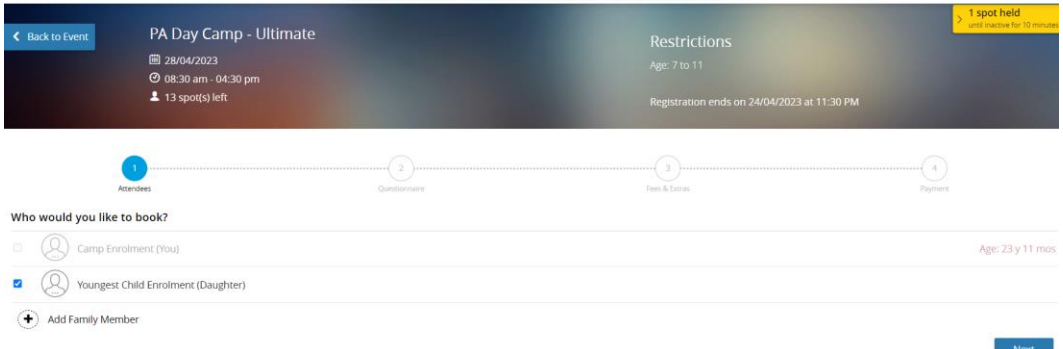

16. The next screen will ask you a range of questions specific to your chosen program.

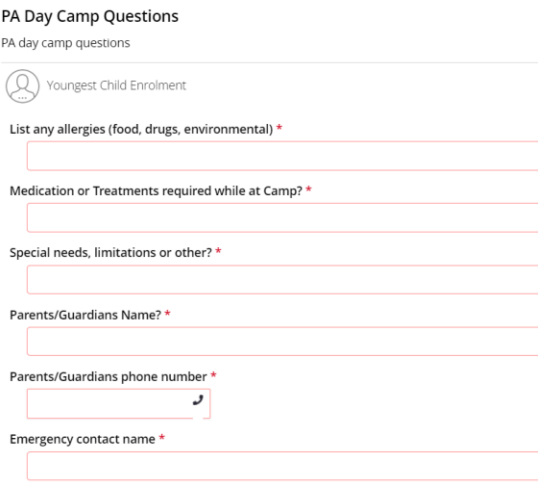

17. If there are any optional extras available (such as additional Camp T-shirts), these will appear here.

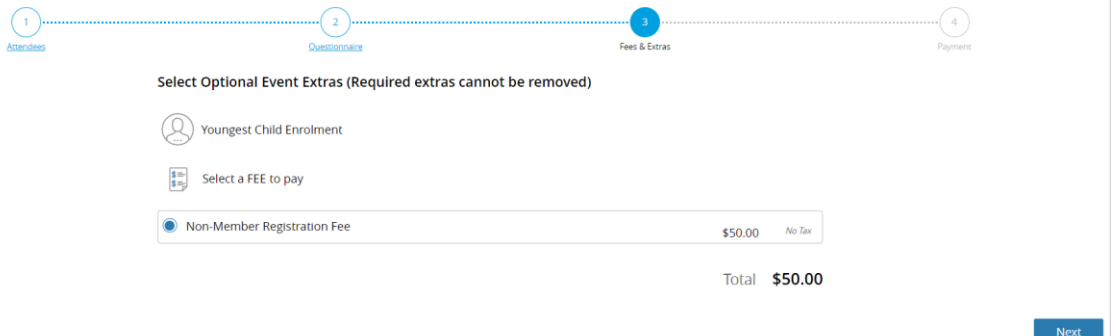

18. It will then take you to your "basket", where you can "continue shopping" if you are enrolling more than one child at the same time, or you can add your card details to make payment.

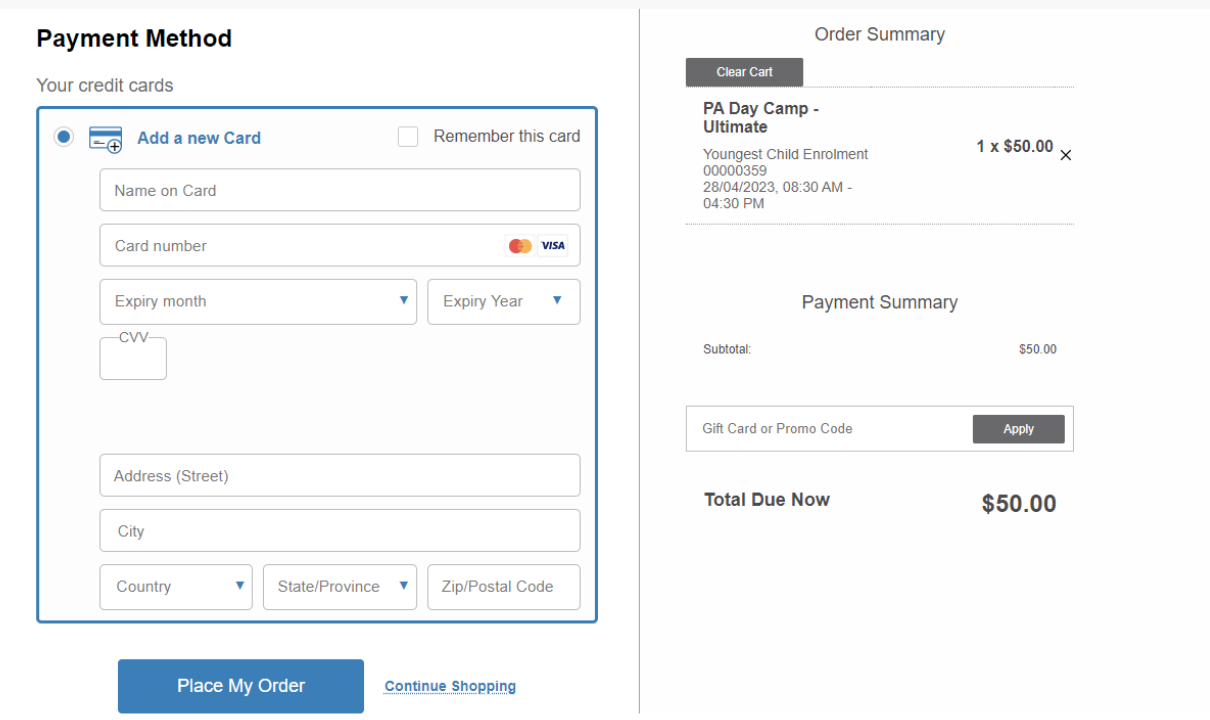

19. Once you have paid, you will get your booking confirmation for your chosen program!